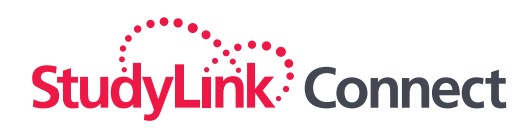

# PARTNER PORTAL **QUICK REFERENCE GUIDE**

### **ACCESSING THE PORTAL**

#### Setting up your account

- Go to: **https://partner.studylink.com/accounts/reset-password**
- Enter your email address and check your inbox for an activation link
- **•** Follow the instructions to set up your account (It's important you choose a new username and password and enter a unique email address)
- Finally, select **"default branch"** to proceed.

### Managing your password

It's important to reset your password every 180 days so your access to the portal isn't interrupted.

To reset your password:

- While logged in, go to **'Manage Account'** under your username
- Click **'Change password'**
- Enter your current password then a new, unique password and **'Save'.**

### **DASHBOARD**

When you log in you'll always find this useful information on your dashboard:

- All applications grouped by status
- The latest materials provided by your institution partner in **'Recently updated resources'**
- **•** From time to time your institution partners will share important updates...and you won't miss them in **'Latest News'!**

### **APPLICANT RECORDS**

#### Create a new applicant

- **Select the 'Applicants'** menu item, then select **'+Add new applicant'**
- Enter the personal and contact details in the **'Applicant details'** form and **'Save'**.

#### Search for an applicant

- Select the **'Applicants'** menu item
- Type the first name and/or last name into the  $\bullet$ 'Search' bar and press enter.

#### View an applicant's record

Click **'View'** to the right of the applicant's details.

#### Update an applicant's details

With the applicant's record open, select **'Edit Applicant'**.

#### Add an applicant's address

With the applicant record open, select **'Add Address'**.

#### Follow us on social  $\prod_{i=1}^{n}$   $\mid$   $\cdot$  PARTNER.STUDYLINK.COM

#### PARTNER PORTAL **QUICK REFERENCE GUIDE**

## StuayLink<sup>:</sup> Connect

### **WORKING WITH APPLICANT RECORDS**

#### Add documents to an applicant's record

- With the applicant record open, select the **'Attachments'** tab
- **O** Drag and drop files to the drop area, or click to select files from a specific location
- Select a category for the file, eg Passport, Academic Transcript
- Click **'Upload All'**.

#### Add notes to an applicant's record

- With the applicant record open, select the **'Notes'** tab
- Click **'Add Note',** enter the note content and **'Save'**.

#### Export an applicant's details

- Select the **'Applicants'** menu item
- Select the **checkbox** next to each of the applicants' names you'd like to include
- Click **'Export'** and details will be generated in .CSV format.

### **APPLICATION RECORDS**

#### Create a new application

With the applicant record open, click **'Create Application'**

C Create Application | 4 Send Message | C Add Adrress | C' Edit Applicant

- Click inside the **'Filter'** area
- Select the filters in order to display the course the applicant is applying for
- Select the course from the available list using the **'+Apply'** button.

#### Complete an application form

- Select **'Application form**' and complete the application details
- Once all mandatory fields are completed click **'Next'**
- Upload any required documents in the '**Required documentation'** screen
- Remember to save your progress so you can return to complete at any time.

#### Search for an application

- Select the **'Applications'** menu item
- Type the Application ID into the **'Search'** bar and press enter.

#### Export application details

- Select the **'Applications'** menu item
- Select the checkbox next to each application you'd like to include
- Click **'Export'** and details will be generated in .CSV format.

### **MANAGING APPLICATIONS**

#### View status history

- Select the **'Applications'** menu item
- Click **'View'** to the right of the application
- Select the '**Status History'** tab.

#### Send a message to your institution partner

- Locate the application you wish to reference in your message
- Select the '**Messages'** tab the message form opens
- Write the Subject and your message and click **'Send Message'**.

#### View an application's attachments

- Locate the application
- Select the **'Attachments'** tab
- Attachments include a PDF of the application, Offer Letters and attachments received through email communications.

#### Attempt to reapply for the same course

- Locate the applicant record from the **'Applicants'** menu option select '**View'**
- Click '**Create Application'**.

**Note:** *If you select a course for which there is already an application a validation message will display informing you that the applicant has already applied.* 

**Please note:** *You can't amend or withdraw applications once they have been submitted unless your institution partner requests more information.*

#### Follow us on social  $\prod_{i=1}^{n}$   $\prod_{i=1}^{n}$  PARTNER.STUDYLINK.COM

#### PARTNER PORTAL **QUICK REFERENCE GUIDE**

## StudyLink<sup>3</sup> Connect

### **RESPOND TO OFFERS SENT BY AN INSTITUTION**

#### Accept an offer

- Locate the conditional offer from the **'Dashboard'**
- Click **'View'** then 'Respond to Offer' and you'll be presented with three options
- Select **'Accept Offer'**
- You'll be given the option to either be directed to the WIP gateway to make payment or to receive a link you can provide to the applicant for payment
- Click '**Accept Offer'**.

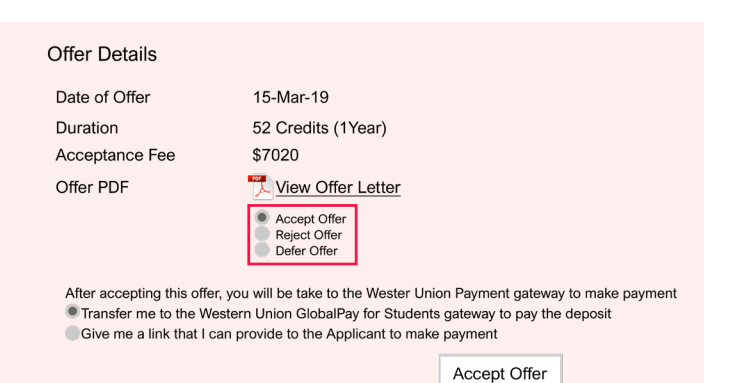

#### Reject an offer

- Locate the conditional offer and **'View'** as per the previous step
- Select **'Reject Offer'** from the options provided
- Enter any comments and click **'Reject Offer'**.

#### Defer an offer

- Locate the conditional offer and '**View'** as per the previous step
- Select **'Defer Offer'** from the options provided
- Select the intended intake from the drop down list and click **'Defer Offer'**.

### **INBOX AND COMMUNICATIONS**

#### Sending messages

- You can email an applicant via the message tab in the Applicant record
- You can email your institution partner via the message tab the Application record.

#### Referencing messages

- A full message history between you and your institution partner, or you and your applicant, can be found in the inbox
- Search for the email you're looking for using either an applicant's name or the Application ID.

### **RESOURCES**

Your institution partner will provide up to date marketing materials and administrative documentation in the Resources section.

If you can't find what you're looking for, please contact your institution partner.

### **PROVIDERS**

The institutions you work with, who currently accept applications via the StudyLink Connect platform, are included in this section under **'My Providers'**.

### **SUPPORT DESK**

We're always here if you need assistance. Simply submit a support request (ticket) in the **'Support'** section.

You can raise and manage tickets and also view a full message history of all the tickets you raise.

You'll also find useful 'how to' articles, tips and videos to help you get the most out of StudyLink Connect.

### Follow us on social  $\prod_{i=1}^{n}$   $\mid$   $\blacktriangleright$  PARTNER.STUDYLINK.COM